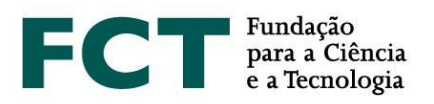

# **Guião de Candidatura**

# **Concurso para Atribuição de Bolsas de Investigação para Doutoramento – 2021**

**Fevereiro de 2021**

\_\_\_\_\_\_\_\_\_\_\_\_\_

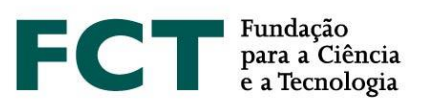

# <span id="page-1-0"></span>**ÍNDICE**

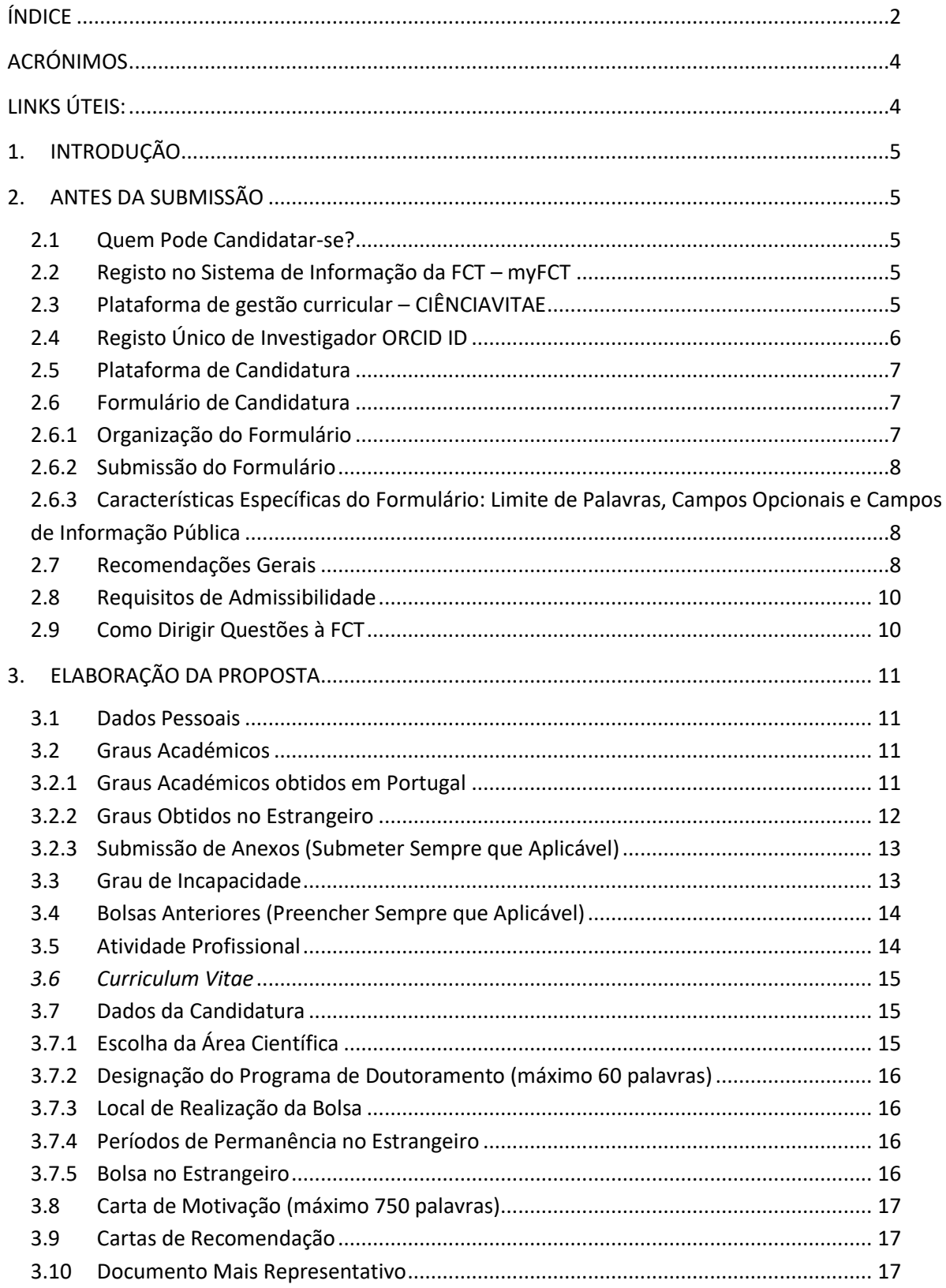

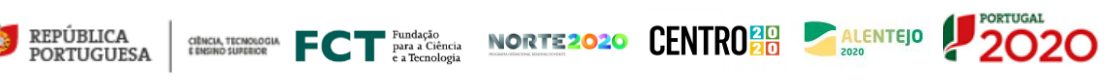

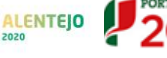

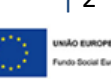

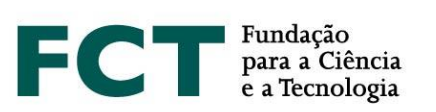

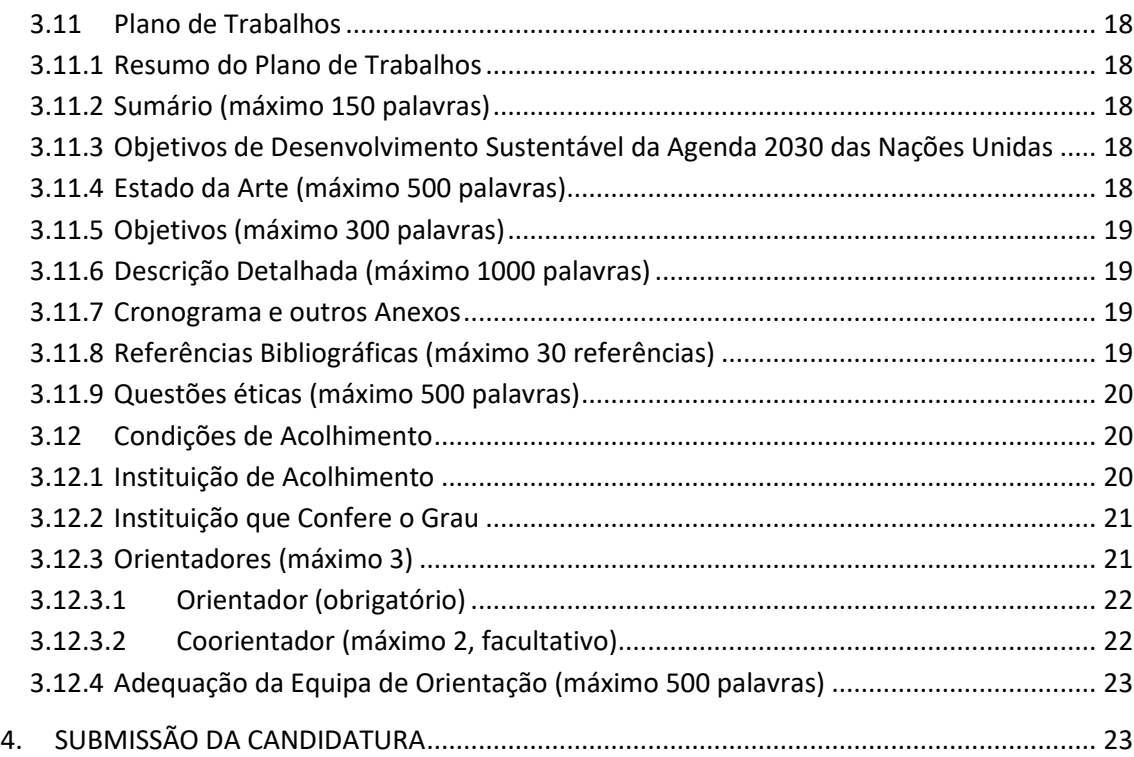

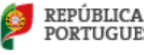

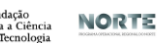

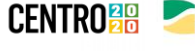

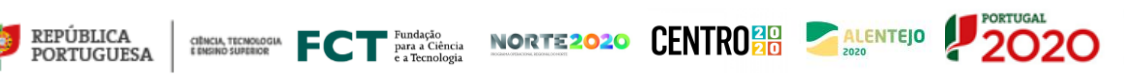

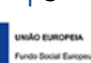

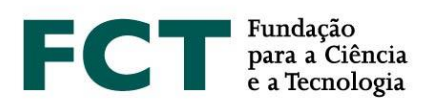

# <span id="page-3-0"></span>**ACRÓNIMOS**

- **CV** *Curriculum Vitae*
- **FAQs** Perguntas Frequentes
- **EBI** Estatuto do Bolseiro de Investigação
- **FCT** Fundação para a Ciência e a Tecnologia, I.P.
- **RBI –** Regulamento de Bolsas de Investigação da FCT
- **ODS** Objetivos de Desenvolvimento Sustentável da Agenda 2030 das Nações Unidas

# <span id="page-3-1"></span>**LINKS ÚTEIS:**

**Página da internet da FCT** dedicada ao Concurso para Atribuição de Bolsas de Investigação

para Doutoramento –2021: <https://www.fct.pt/apoios/bolsas/concursos/individuais2021>

## *my***FCT**: [https://myfct.fct.pt](https://myfct.fct.pt/)

#### **FAQs do Concurso de Bolsas**:

[https://www.fct.pt/apoios/bolsas/concursos/docs/Bolsas\\_2021\\_FAQs\\_PT.pdf](https://www.fct.pt/apoios/bolsas/concursos/docs/Bolsas_2021_FAQs_PT.pdf)

- **CIÊNCIA** ID: [https://www.ciencia-id.pt](https://www.ciencia-id.pt/)
- **CIÊNCIA**VITAE: [https://cienciavitae.pt](https://cienciavitae.pt/)
- **ORCID**: [https://orcid.org](https://orcid.org/)
- **DGES** Direção Geral do Ensino Superior: <https://www.dges.gov.pt/pt>

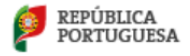

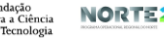

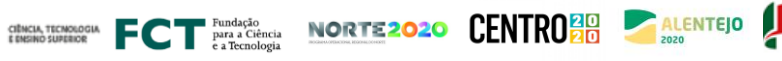

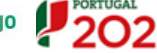

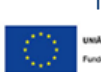

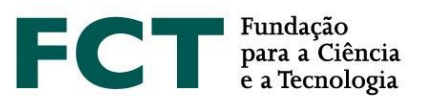

# <span id="page-4-0"></span>**1. INTRODUÇÃO**

O Guião de Candidatura é um documento que pretende auxiliar os candidatos na submissão de candidatura ao Concurso para Atribuição de Bolsas de Investigação para Doutoramento – 2021.

**Nenhuma informação contida neste Guião substitui ou se sobrepõe ao estipulado no Estatuto do Bolseiro de Investigação (EBI), no Regulamento de Bolsas de Investigação da FCT (RBI) ou no Aviso de Abertura do Concurso e respetivo Anexo I (Guião de Avaliação).**

# <span id="page-4-1"></span>**2. ANTES DA SUBMISSÃO**

## <span id="page-4-2"></span>**2.1 Quem Pode Candidatar-se?**

Podem candidatar-se ao Concurso para Atribuição de Bolsas de Investigação para Doutoramento – 2021 todos os indivíduos que cumpram os requisitos definidos no [Regulamento](http://www.fct.pt/apoios/bolsas/regulamento.phtml.pt) de Bolsas de Investigação da FCT, no Estatuto do Bolseiro de Investigação e no Aviso [de Abertura do Concurso.](https://www.fct.pt/apoios/bolsas/concursos/docs/AvisoAbertura2013_PT.pdf) Assim, antes de iniciar a preparação da sua candidatura, sugerimos a leitura cuidadosa dos referidos documentos, incluindo também o Guião de Avaliação (Anexo I do Aviso de Abertura). A FCT recomenda ainda a leitura do Guião **CIÊNCIA**VITAE e dos documentos *O que mudou?* e FAQs, ambos disponíveis na plataforma myFCT e na página de internet da FCT, na área dedicada ao concurso.

**Salienta-se que, nesta edição do concurso, não serão admissíveis candidatos que detenham o grau de doutor, nem aqueles que tenham beneficiado de uma bolsa de doutoramento diretamente financiada pela FCT, independentemente da sua duração.**

#### <span id="page-4-3"></span>**2.2 Registo no Sistema de Informação da FCT – myFCT**

O registo no Sistema de Informação da FCT (myFCT) é feito, inicialmente, através da plataforma **CIÊNCIA** ID, onde lhe será atribuído um identificador e autenticador único – **CIÊNCIA** ID.

O registo nesta plataforma permite o acesso a candidatos e orientadores, com apenas uma conta, às plataformas de gestão curricular e de gestão da candidatura, **CIÊNCIA**VITAE e **myFCT**, respetivamente. O portal myFCT foi criado para apoiar o ciclo de financiamento em todas as suas fases: candidatura, avaliação, aprovação e gestão de financiamento num único sistema, onde será feita a submissão da candidatura.

#### <span id="page-4-4"></span>**2.3 Plataforma de gestão curricular – CIÊNCIA**VITAE

No Concurso para Atribuição de Bolsas de Investigação para Doutoramento – 2021, os candidatos apenas poderão utilizar a plataforma de gestão curricular **CIÊNCIA**VITAE. O **CIÊNCIA**VITAE é um CV único que pode ser utilizado a nível nacional e internacional.

Para criar um CV na plataforma **CIÊNCIA**VITAE necessita de ter um indentificador único no **CIÊNCIA** ID. Se ainda não tem um **CIÊNCIA** ID, pode registar-se em: [https://www.ciencia-id.pt/CienciaID/HomePage.aspx.](https://www.ciencia-id.pt/CienciaID/HomePage.aspx)

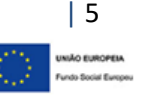

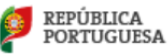

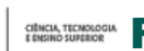

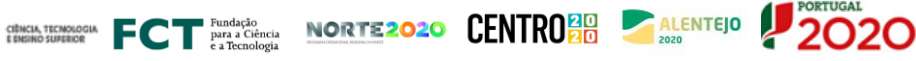

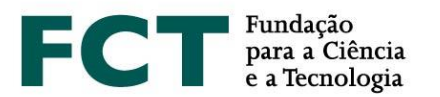

Após o registo, pode então criar o seu CV no **CIÊNCIA**VITAE em: [https://www.cienciavitae.pt/.](https://www.cienciavitae.pt/)

Na página desta plataforma encontrará informação útil para a criação e gestão do seu CV, nomeadamente o manual do utilizador e perguntas mais frequentes (FAQs). O **CIÊNCIA**VITAE dispõe de um *helpdesk* para esclarecimento de dúvidas através do endereço: [info@cienciavitae.pt.](mailto:info@cienciavitae.pt)

#### <span id="page-5-0"></span>**2.4 Registo Único de Investigador ORCID ID**

Este registo é **facultativo** para candidatos e orientadores.

Caso queira criar um identificador ORCID, terá que registar-se como novo utilizador e[m https://orcid.org/register.](https://orcid.org/register) Ser-lhe-á atribuído um número de identificação ORCID. Esse número aparece do lado esquerdo do ecrã, por baixo do seu nome. Consiste em 16 dígitos agrupados de quatro em quatro, e.g.[, http://orcid.org/xxxx-xxxx-xxxx-xxxx.](http://orcid.org/xxxx-xxxx-xxxx-xxxx)

Se pretender associar o identificador ORCID na sua área pessoal do myFCT deverá preencher a informação no menu "Perfil> ORCID".

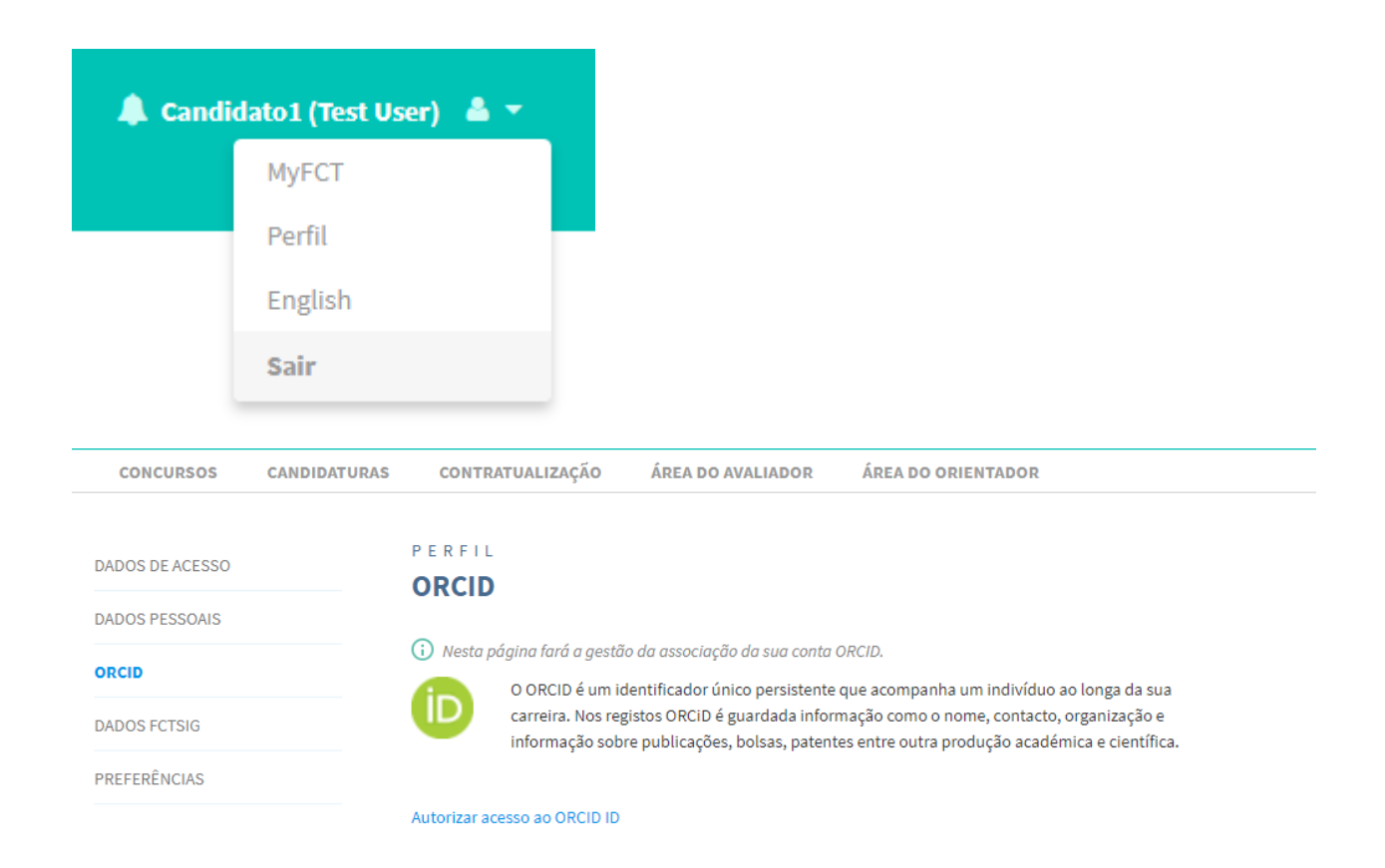

A utilização do identificador único **não dispensa nem substitui a análise**, por parte dos painéis de avaliação, **dos**  *curricula* de candidatos e orientadores submetidos na candidatura. **Não serão valorizados** elementos curriculares indicados no ORCID que não estejam referenciados nos CV submetidos em sede de candidatura.

| 6

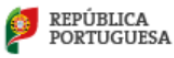

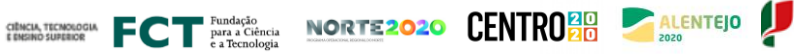

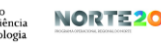

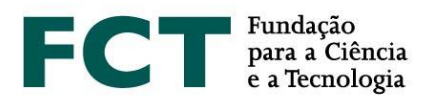

Apenas estará visível a informação disponibilizada no perfil ORCID se for selecionada a opção de perfil "público". O perfil ORCID não será "congelado" no momento da submissão da candidatura, e corresponderá ao que estiver disponível no eventual momento de acesso pelos avaliadores.

<span id="page-6-0"></span>**É possível submeter a candidatura** se a secção ORCID se encontrar no estado **"Não Preenchido"**.

# **2.5 Plataforma de Candidatura**

O acesso à plataforma de candidatura faz-se com as credenciais de registo do **CIÊNCIA** ID no portal myFCT: [https://myfct.fct.pt/.](https://myfct.fct.pt/) Para uma melhor experiência de utilizador no myFCT, a FCT recomenda o uso preferencial dos browsers **Chrome** ou **Firefox**.

No myFCT terá acesso a:

- 1. Página principal, com informação sobre o concurso;
- 2. Área destinada ao candidato, com a ligação ao formulário de candidatura **Concurso para Atribuição de Bolsas de Investigação para Doutoramento – 2021** – e indicação do período do concurso;
- 3. Área e respetiva ligação destinada apenas a orientadores e coorientadores;
- 4. Notificações (lista de mensagens indicadas no canto superior direito ícone do lado esquerdo do nome do utilizador).

## <span id="page-6-1"></span>**2.6 Formulário de Candidatura**

Para aceder ao formulário é necessário selecionar o concurso – **Concurso para Atribuição de Bolsas de Investigação para Doutoramento – 2021** – e clicar no botão "**Iniciar candidatura**". Será gerada automaticamente uma referência que servirá como identificação única da candidatura até ao final do concurso. Apenas pode registar e submeter **uma única candidatura**. No entanto, essa candidatura, **durante o período em que o concurso está aberto, mesmo depois de submetida, pode voltar a ser editada e novamente submetida** (ver ponto 2.6.2 deste Guião).

O formulário é preenchido diretamente na plataforma, ficando sempre disponível para consulta ou edição; para tal bastará clicar na referência de candidatura, selecionando a respetiva opção. 2020.00034.BD -

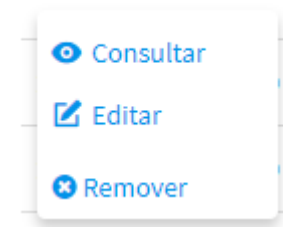

#### <span id="page-6-2"></span>**2.6.1 Organização do Formulário**

O formulário está organizado de modo a que o seu conteúdo forneça informação relevante aos avaliadores, sendo composto pelas seguintes secções:

- 1. Dados Pessoais
- 2. Dados da Candidatura
- 3. Plano de Trabalhos
- 4. Condições de Acolhimento

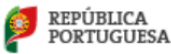

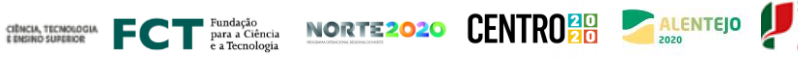

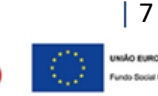

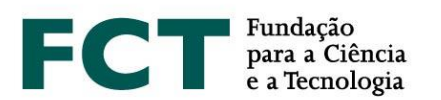

## 5. Validar e Submeter

No ponto 3 deste Guião está disponível uma descrição detalhada dos conteúdos e informação necessários em cada secção do formulário.

Para além dos campos de preenchimento com informação relativa à sua proposta, tem ainda disponível a visualização global do conteúdo do formulário e campo de validação que permite a identificação e correção de erros relativos ao processo de preenchimento e submissão do formulário de candidatura.

## <span id="page-7-0"></span>**2.6.2 Submissão do Formulário**

Durante o período de submissão de candidaturas poderá validar, submeter e voltar a editar a sua candidatura, sempre que necessário. Neste último caso, se pretender editar uma candidatura já submetida, deverá clicar na opção "**Alterar**", como indicado na figura.

Ao optar por **alterar a sua candidatura, o seu estado voltará ao modo de rascunho, pelo que terá de submeter a candidatura novamente** antes do término do período de submissão de candidaturas. **Não serão registadas versões distintas para cada submissão.**

# <span id="page-7-1"></span>**2.6.3 Características Específicas do Formulário: Limite de Palavras, Campos Opcionais e Campos de Informação Pública**

Alguns campos do formulário têm um número limitado de palavras. Se ultrapassar o número limite de palavras indicado, específico para cada campo, não será possível submeter a candidatura. Os campos com limitação de texto dispõem de um contador para ajuda no controlo de palavras introduzidas.

Campos de preenchimento opcional estão identificados no formulário; alguns destes campos têm a indicação "Sempre que aplicável", pelo que a FCT recomenda o seu preenchimento. Salienta-se que, quando iniciado o preenchimento destes campos (exemplo: secção de "Bolsas Anteriores"), os respetivos subcampos passarão a ser de preenchimento obrigatório.

Os campos do formulário de candidatura que serão tornados públicos aquando da divulgação dos resultados estão devidamente identificados na **Visão Global** (disponível no canto superior direito do formulário) da candidatura com a legenda "**Informação pública**", determinando que todos os candidatos do mesmo painel terão acesso à informação incluída nestes campos.

# <span id="page-7-2"></span>**2.7 Recomendações Gerais**

A FCT sugere que siga as seguintes recomendações na preparação da sua candidatura:

- **Planear e completar o processo de candidatura o mais cedo possível**, assegurando, assim, o apoio atempado da FCT, caso este seja necessário;
- Ler atentamente as **indicações** fornecidas neste **Guião**, no **Aviso de Abertura**, no **Guião de Avaliação (Anexo I do Aviso de Abertura)**, nas **FAQs** ou no próprio **formulário de candidatura**. A generalidade das questões ou dúvidas estão esclarecidas nestes documentos, pelo que **recomendamos a sua consulta antes de contactar a FCT**;

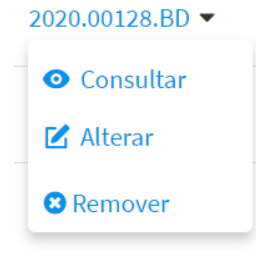

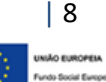

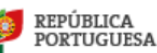

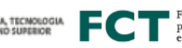

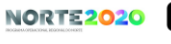

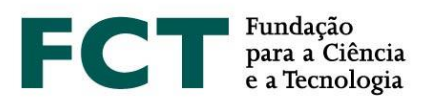

- Validar com frequência o seu formulário de modo a detetar atempadamente eventuais falhas no seu preenchimento;
- Verificar e confirmar sempre se o aspeto do texto, depois de introduzido no formulário, corresponde ao pretendido;
- O preenchimento dos campos, para cada secção, deve ser feito, preferencialmente, por ordem sequencial;
- De forma a pesquisar a opção pretendida nos campos do formulário com *drop list*, poderá escrever uma palavra-chave para que sejam listadas todas as opções contendo essa palavra. Caso nenhuma destas se enquadre no pretendido, poderá adicionar uma nova entrada clicando em "Criar nova", nos campos com esta opção;
- Utilizar um *software* que permita combinar vários documentos num só PDF, caso seja necessário anexar vários ficheiros num campo do formulário que permita a submissão de apenas um ficheiro;
- Preferencialmente, atribuir aos ficheiros anexados nomes autoexplicativos do seu conteúdo (como por exemplo, *Cronograma*), evitando nomes genéricos (não utilize acentos, espaços nem caracteres especiais);
- Evitar a submissão da candidatura próximo do prazo limite estabelecido para apresentação de candidaturas;
- Caso submeta a candidatura e decida, posteriormente, alterá-la, **garanta que volta a proceder à sua submissão até ao prazo limite** para apresentação de candidaturas;
- Não assumir que o formulário e as regras de submissão se mantêm iguais aos dos concursos de anos anteriores. Na edição de 2021 foram introduzidas algumas alterações (ver documento "O que mudou?");
- Completar e atualizar o seu **CV na plataforma de gestão curricular CIÊNCIA**VITAE**. É esta a informação que será considerada para efeitos de avaliação**, devendo, assim, apresentar todas as produções científicas e atividades **devidamente referenciadas e identificadas** com o maior número de informação possível. Por exemplo, a autoria de publicações deve mencionar a lista completa de autores, devidamente ordenada; a indicação de um artigo deve incluir o respetivo DOI, sempre que aplicável, assim como patentes devem também indicar a sua respetiva referência; no caso de ter usufruído de bolsas de investigação devem também ser referidas as respetivas duração, entidade financiadora e referência, sob pena de não serem consideradas. Os mesmos princípios devem ser adotados pelos orientadores no preenchimento dos seus CVs;
- **Se efetuar atualizações do CV na plataforma CIÊNCIA**VITAE, durante o período de submissão de candidaturas, **que pretende ver refletidas na sua candidatura, deverá voltar a associar o seu CV à sua candidatura**;
- Conhecer os critérios e subcritérios de avaliação disponibilizados no Guião de Avaliação (Anexo I do Aviso de Abertura).
- Antes da submissão, reler todos os campos do formulário de candidatura e rever todos os documentos anexados, para confirmar que toda informação incluída está em conformidade com o pretendido, possibilitando ainda a identificação e retificação de eventuais lapsos como, por exemplo, a submissão de um documento errado.

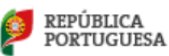

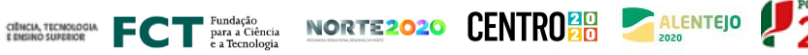

| 9

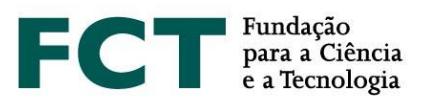

#### <span id="page-9-0"></span>**2.8 Requisitos de Admissibilidade**

Salientamos que é indispensável, **sob pena de não admissão da candidatura**:

- Associar o seu *curriculum vitae* (CV), devidamente atualizado com os respetivos elementos curriculares, na plataforma **CIÊNCIA**VITAE; candidaturas cujos CVs incluam apenas nome, CIÊNCIA ID e ORCID, sem preenchimento dos demais campos curriculares, serão consideradas como não elegíveis;
- Apresentar de **forma detalhada o plano de trabalhos** de investigação a desenvolver;
- Assegurar que o **orientador científico confirma a sua associação** à candidatura, assim como os coorientadores, se aplicável, submetendo o respetivo *curriculum vitae*; os orientadores podem apresentar o seu CV através da plataforma **CIÊNCIA**VITAE ou através da submissão do seu CV num ficheiro em formato PDF;
- Apresentar **uma carta de motivação**, no respetivo campo do formulário, em que o candidato elucida as razões da sua candidatura, apresentando o seu percurso científico e/ou profissional e de que forma este se enquadra no plano de trabalhos que pretende devolver, quando aplicável. Na sua carta de motivação, o candidato poderá também explicitar o motivo da escolha do documento ou realização mais representativo que selecionou;
- Apresentar **2 cartas de recomendação distintas**, fechadas ou abertas, e assinadas pelos respetivos emissores. Estas cartas deverão incluir o contexto do relacionamento académico e/ou profissional do candidato com quem o recomenda, indicando a referência ao presente concurso, não devendo ser meras cartas de aceitação de orientação, por exemplo; as cartas de recomendação poderão, eventualmente, fazer um enquadramento sobre a maturidade e adequação do perfil do candidato ao plano de trabalhos a que se propõe; o candidato deve transmitir aos emissores das suas cartas estas indicações gerais, salientando a importância de se identificar no documento a associar à candidatura;
- **Submeter o documento mais representativo** do seu percurso científico/profissional;
- **Apresentar o cronograma** do plano de trabalhos, onde deverá indicar as principais tarefas e objetivos (ou *milestones*) a atingir;
- Redigir a **candidatura** e **todos os documentos** a ela associados, incluindo as cartas de motivação e recomendação, em **língua portuguesa** ou em **língua inglesa**. Aplicável também à informação a apresentar pelos orientadores.

#### <span id="page-9-1"></span>**2.9 Como Dirigir Questões à FCT**

Questões relacionadas com a candidatura, com o formulário ou com o seu preenchimento devem ser dirigidas à FCT através do endereço [info.bolsas@fct.pt,](mailto:info.bolsas@fct.pt) identificando sempre no assunto a referência ao "Concurso Bolsas 2021". Caso já tenha iniciado uma candidatura deverá indicar também a referência da mesma, no assunto do email da seguinte forma "Concurso Bolsas 2021 – 2021.XXXXX.BD".

**A FCT não poderá garantir resposta atempada a pedidos de esclarecimento enviados nos 2 dias úteis antes do prazo de submissão de candidaturas.** Recomendamos que, antes de contactar a FCT, leia cuidadosamente todos os documentos relacionados com o Concurso, incluindo as [FAQs](https://www.fct.pt/apoios/bolsas/concursos/docs/Bolsas_2021_FAQs_PT.pdf) disponíveis no *website* da FCT.

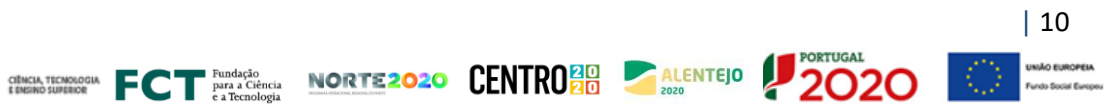

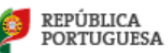

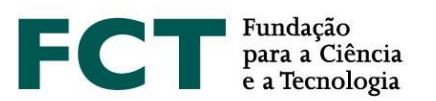

# <span id="page-10-0"></span>**3. ELABORAÇÃO DA PROPOSTA**

Para auxílio na preparação da sua proposta, apresenta-se uma descrição detalhada do formulário de candidatura, fornecendo as indicações mais relevantes sobre o conteúdo que cada campo deve conter e quais as suas condicionantes.

#### <span id="page-10-1"></span>**3.1 Dados Pessoais**

Os dados pessoais, de candidatos e orientadores, apresentados nesta página do formulário são importados diretamente da conta **CIÊNCIA** ID. No caso da informação que consta nesta página não estar correta ou devidamente preenchida, deve fazer a atualização diretamente no **CIÊNCIA** ID.

Adicionalmente, na plataforma do **CIÊNCIA**VITAE deverá também preencher campos relativamente a dados pessoais. Estes dados podem ficar disponíveis, ou não, na versão PDF do seu CV que associar à candidatura, dependendo da escolha de tornar os dados pessoais públicos ou semipúblicos, para a FCT.

#### <span id="page-10-2"></span>**3.2 Graus Académicos**

Para ser elegível neste concurso é condição determinante **não ser detentor do grau de doutor**. Os candidatos ao concurso têm, portanto, de assinalar a *checkbox* "Declaro que não tenho o grau de Doutor", sob compromisso de honra.

A submissão dos certificados de habilitações dos graus académicos não é um requisito obrigatório para a admissibilidade ao concurso, podendo ter lugar a sua apresentação, apenas, em sede de contratualização. No entanto, faz-se notar que a submissão dos **certificados de grau no formulário de candidatura** é determinante para efeitos de avaliação, nomeadamente para **o cálculo do subcritério A1**, do critério Mérito do Candidato. Do mesmo modo, no caso de graus académicos obtidos no estrangeiro, apenas os graus académicos para os quais seja submetido o respetivo registo de reconhecimento/equivalência de grau e conversão de nota para a escala portuguesa serão considerados para o cálculo do subcritério A1.

Para aplicação das pontuações previstas na Tabela 1 do Aviso de Abertura, é **obrigatório submeter, no formulário de candidatura**, os **certificados de habilitações dos graus académicos** especificando a classificação final e, quando aplicável, os respetivos **registos de grau e de conversão de nota para a escala portuguesa**. Sem a apresentação destes documentos a classificação do subcritério A1 será 0 (A1=0).

#### <span id="page-10-3"></span>**3.2.1 Graus Académicos obtidos em Portugal**

No caso de graus académicos obtidos em Portugal, consoante os casos, os candidatos devem observar o seguinte:

- Os candidatos que detenham graus académicos pós-Bolonha devem especificar as classificações finais obtidas nos 1.º e/ou 2.º ciclo(s) de estudos, bem como os respetivos créditos (ECTS);
- Os candidatos que detenham mestrado integrado cuja instituição não emita certificado com discriminação das classificações finais de 1.º e 2.º ciclo, devem submeter o certificado de conclusão do

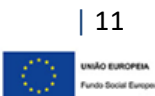

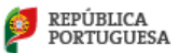

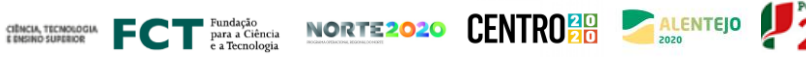

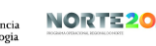

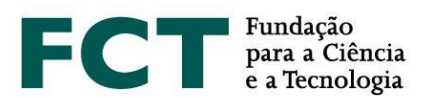

mestrado integrado contendo a classificação final obtida no conjunto dos dois ciclos, bem como o número total de créditos (ECTS) da formação;

• Os candidatos que detenham graus académicos pré-Bolonha devem especificar a classificação obtida na licenciatura e/ou no mestrado.

Para cada grau académico detido, deve selecionar o botão "Adicionar Grau Académico", escolher a respetiva opção disponível na *drop list* e preencher todos os campos obrigatórios.

Repetir esta operação sempre que queira adicionar mais um grau académico.

No caso de ser detentor de um grau académico que não corresponde a nenhuma das opções disponíveis na *drop list*, indique a melhor aproximação e use o campo de "Designação do Grau" para uma descrição detalhada.

#### <span id="page-11-0"></span>**3.2.2 Graus Obtidos no Estrangeiro**

No cumprimento do previsto na legislação nacional aplicável em matéria de reconhecimento de qualificações estrangeiras, aos titulares de graus académicos conferidos por instituição de ensino superior estrangeira é reconhecida a totalidade dos direitos inerentes à titularidade dos referidos graus, mediante apresentação do **registo do reconhecimento do grau** académico e **conversão de nota** para a escala de classificação portuguesa, requerido ao reitor de uma universidade pública portuguesa, ao presidente de um instituto politécnico público ou ao diretor-geral do ensino superior; ou pela apresentação da atribuição de **reconhecimento/equivalência**, realizada por uma instituição de ensino superior público portuguesa.

O regime jurídico aplicável aos processos de reconhecimento, requeridos após 1 janeiro de 2019, é o aprovado pelo Decreto-Lei n.º 66/2018, de 16 de agosto. Os registos de reconhecimento realizados ao abrigo deste diploma podem ser do tipo reconhecimento automático, reconhecimento de nível ou reconhecimento específico. O regime jurídico aplicável aos processos de reconhecimento, requeridos em data anterior a 1 janeiro de 2019, é o previsto no Decreto-Lei n.º 341/2007, de 12 de outubro e regulado pela Portaria n.º 227/2017, de 25 de julho, ou em alternativa, o instituído pelo Decreto-Lei n.º 283/83, de 21 de junho, para o caso da modalidade de reconhecimento ser a de equivalência.

Relativamente a esta matéria, sugere-se a consulta do portal da Direção-Geral de Ensino Superior (http://www.dges.gov.pt).

Assim, em caso de apresentação de certificados de grau obtido no estrangeiro deverá:

- Selecionar o país onde foi obtido o grau;
- Indicar a instituição que conferiu o grau;
- Indicar o ano da conclusão do grau;

**REPÚBLICA PORTUGUESA** 

- Escolher da *drop list* o tipo de reconhecimento;
- Indicar a classificação final (original) do grau;
- Indicar a classificação convertida para a escala de classificação portuguesa, caso tenha o seu grau convertido por uma instituição de ensino superior pública portuguesa ou pela DGES;

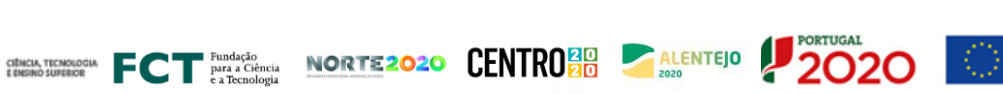

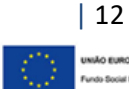

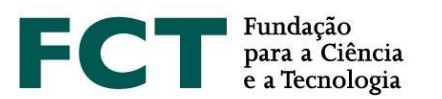

• Anexar o registo do reconhecimento/equivalência do grau e o registo da conversão de nota para a escala de classificação portuguesa emitidos por uma instituição de ensino superior pública portuguesa ou pela DGES.

Salienta-se, de novo, que a apresentação dos registos de reconhecimento do grau, com a conversão de nota **é obrigatória para a aplicação das pontuações previstas na Tabela 1** do Aviso de Abertura, para o cálculo do subcritério A1.

Caso o candidato apresente apenas o reconhecimento/equivalência de grau obtido no estrangeiro, sem conversão de nota para a escala portuguesa, impossibilitando a utilização da Tabela 1 do Aviso de Abertura para o cálculo do subcritério A1, este reconhecimento/equivalência poderá ser considerado unicamente no âmbito da avaliação do subcritério A2 (Percurso pessoal).

#### <span id="page-12-0"></span>**3.2.3 Submissão de Anexos (Submeter Sempre que Aplicável)**

Para cada um dos graus académicos que declarar deverá submeter os respetivos certificados de obtenção do grau com a indicação da classificação final e, se possível, com as classificações das disciplinas realizadas (ficheiro PDF, máx. 4 MB). Nos casos em que o certificado de obtenção do grau constituir um documento separado do certificado das disciplinas realizadas com as respetivas classificações, estes devem ser digitalizados em conjunto ou combinamos num só ficheiro, de forma a que seja apenas um documento em formato PDF para adicionar no campo "Anexos".

Pode ainda submeter o **suplemento ao diploma** e o documento que atesta o **Percentil** da classificação do grau concluído; ambos são de submissão opcional.

O **suplemento ao diploma** contém informação detalhada sobre a formação realizada, número de ECTS da formação, resultados obtidos e caracterização da instituição de ensino, numa perspetiva de mobilidade internacional, pelo que se recomenda a sua submissão caso disponha deste documento.

O **Percentil da classificação obtida** no grau concluído corresponde à posição relativa da nota obtida na lista ordenada do total de notas atribuídas no ano em que o estudante obteve o grau, no mesmo estabelecimento de ensino e para o mesmo curso.

A FCT recomenda que submeta todos os documentos que detiver relativos à conclusão dos seus graus académicos, incluindo, por exemplo, os respetivos suplementos ao diploma. Toda a documentação necessária para a avaliação da sua candidatura deve ser anexada em formato eletrónico nos espaços próprios do formulário de candidatura, **não sendo aceites** quaisquer documentos enviados à FCT em suporte de papel ou por e-mail.

#### <span id="page-12-1"></span>**3.3 Grau de Incapacidade**

A opção "Sem incapacidade" surge como predefinição deste campo, aplicável a candidatos sem incapacidade; neste caso, não é necessária a submissão de qualquer documento. Nos casos de incapacidade, entre 60 e 90% ou maior que 90%, deverá ser selecionada a respetiva opção na *drop list*, seguindo-se a anexação do documento

CHICARDOGIA FCT PINd4c40 NORTE2020 CENTRO 20 ALENTEJO

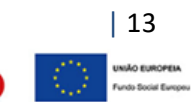

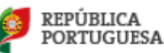

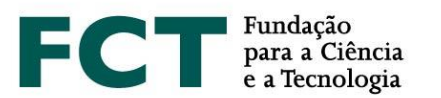

comprovativo. O documento aceite para comprovar o grau de incapacidade é o "**Atestado de Incapacidade Multiuso**". No cumprimento da legislação em vigor aplicável a esta matéria, não será aceite qualquer outro documento para atestar incapacidade, incluindo atestados médicos, de juntas médicas ou emitidos por quaisquer outras entidades, ou de qualquer outra natureza.

#### <span id="page-13-0"></span>**3.4 Bolsas Anteriores (Preencher Sempre que Aplicável)**

O campo "Bolsas Anteriores" deve ser preenchido sempre que aplicável, isto é, sempre que tenha sido beneficiário de uma bolsa de investigação, independentemente da entidade financiadora.

Para indicar a(s) bolsa(s) que recebeu anteriormente, deve "Adicionar Bolsa" e preencher os campos que respeitam ao ano de conclusão, referência, duração, instituições de acolhimento e de financiamento. Os candidatos só podem declarar bolsas das quais são beneficiários e no âmbito das quais celebraram contrato de bolsa com a entidade financiadora. Não se inclui neste conceito a participação em projetos financiados por bolsas atribuídas a terceiros.

Neste ecrã, o candidato terá ainda de responder, sob compromisso de honra, que não beneficiou de nenhuma bolsa de doutoramento ou de doutoramento em empresas diretamente financiada pela FCT, independentemente da sua duração.

#### <span id="page-13-1"></span>**3.5 Atividade Profissional**

As funções de bolseiro são exercidas em regime de dedicação exclusiva, nos termos expressos no Estatuto do Bolseiro de Investigação (EBI).

Se pretende manter uma atividade profissional compatível com a bolsa de investigação para doutoramento nos termos do art.º 5.º do EBI, deve fornecer a seguinte informação, de **preenchimento obrigatório**:

- Indicar a atividade a desenvolver em acumulação, mencionando o local, natureza do vínculo, função e número de horas previstas de trabalho semanal;
- Anexar documento emitido pela instituição onde desenvolve ou onde prevê vir a desenvolver a atividade, com indicação da informação referida no ponto anterior. Em casos de impossibilidade absoluta na obtenção do referido documento, este poderá ser substituído por uma declaração da sua responsabilidade com indicação da atividade, natureza do vínculo, função e número de horas de trabalho semanal;
- Preencher a informação referente à situação profissional antes da associação do orientador.

Nestes casos, o orientador deve, na sua área pessoal "Área do Orientador", pronunciar-se sobre a atividade declarada pelo candidato, indicando não só se a atividade é exequível ou não exequível com o plano de trabalhos proposto, como também justificando a sua decisão. Sempre que o candidato declare que pretende manter atividade profissional e altere esta informação, após o orientador científico se ter pronunciado sobre a mesma, será enviada uma notificação ao seu orientador, não sendo, contudo, necessário ao orientador pronunciar-se de novo, caso pretenda manter a informação previamente indicada.

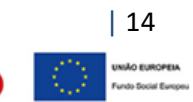

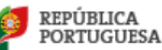

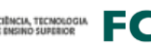

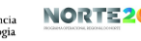

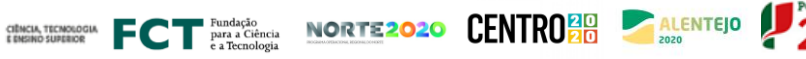

![](_page_14_Picture_0.jpeg)

O preenchimento deste campo, bem como a manifestação do orientador sobre a exequibilidade do programa de trabalhos, não invalida a necessidade de esclarecimentos adicionais em fase de contratualização, em caso de concessão de bolsa.

#### <span id="page-14-0"></span>*3.6 Curriculum Vitae*

O *curriculum vitae* a associar à candidatura é o CV importado da plataforma de gestão curricular **CIÊNCIA**VITAE. Ao candidato, não é permitido utilizar um CV de outras plataformas nem submeter um CV em formato PDF.

Para utilizar o *curriculum* **CIÊNCIA**VITAE é necessário:

- **Dar permissão de acesso à FCT**;
- **Verificar os níveis de acesso de cada campo que pretende disponibilizar** para avaliação;
- Verificar os níveis de acesso dos campos com informação pessoal que pretende disponibilizar.

Ao criar o seu *curriculum vitae* no **CIÊNCIA**VITAE deverá garantir que o seu nível de acesso está definido como **"Público"** ou **"Semi-público"**. Só assim a FCT poderá ter acesso aos seus dados curriculares, nomeadamente formação, percurso profissional, produções, etc. Nos casos em que o nível definido é o "Privado" não será possível aceder aos seus dados, inviabilizando a avaliação dos mesmos.

No âmbito da candidatura, é **obrigatório** dar **permissão à FCT** para acesso aos dados do **CIÊNCIA**VITAE, que pretende disponibilizar.

O *curriculum vitae* ficará disponível depois de clicar em "Obter CV do **CIÊNCIA**VITAE". O *link* para o currículo em formato PDF será então disponibilizado na plataforma de candidatura, com indicação da data e hora da associação. Qualquer alteração no currículo CIÊNCIAVITAE posterior à data e hora de associação só será considerada caso proceda à remoção do CV (clicar em "**Remove**r"), e efetue **nova associação** clicando de novo em "Obter CV do **CIÊNCIA**VITAE".

Salienta-se ainda que deverá consultar qual o subconjunto específico da informação registada no seu CV **CIÊNCIA**VITAE a que a FCT irá aceder, para cada campo do CV, no ficheiro *Excel* disponibilizado n[o Guião de apoio](https://www.fct.pt/documentos/cienciavitae/CIENCIAVITAE_Guiao_de_apoio_aos_concursos_da_FCT_na_plataforma_MyFCT_2021.pdf)  [aos concursos da FCT na plataforma MyFCT.](https://www.fct.pt/documentos/cienciavitae/CIENCIAVITAE_Guiao_de_apoio_aos_concursos_da_FCT_na_plataforma_MyFCT_2021.pdf)

A FCT recomenda ainda que verifique que a informação que consta do seu CV é aquela que pretende que seja revista pelo painel de avaliação, garantindo ainda que a informação está o mais completa possível. Por exemplo, a lista de autores de publicações ou de registos de propriedade intelectual deve estar completa e na ordem original, podendo incluir os respetivos *links* de acesso, assim como deve indicar qual o seu papel na participação em congressos, projetos ou outras atividades.

<span id="page-14-1"></span>As mesmas regras e recomendações são também aplicáveis aos CVs de orientadores.

#### **3.7 Dados da Candidatura**

# <span id="page-14-2"></span>**3.7.1 Escolha da Área Científica**

Indique a **área científica principal**, a **área científica secundária** e a **subárea** que mais se adequa ao seu plano de trabalhos de acordo com a tabela de áreas científicas e respetivos Painéis de Avaliação disponibilizada no Anexo I

![](_page_14_Picture_17.jpeg)

![](_page_14_Picture_18.jpeg)

![](_page_15_Picture_0.jpeg)

do Aviso de Abertura (Guião de Avaliação). No caso de nenhuma das subáreas indicadas no referido anexo se adequar ao plano de trabalho da sua candidatura deverá selecionar a opção "… - Outra", especificando a designação mais adequada no campo de escrita.

A conjugação de área principal/área secundária/subárea determinará o painel de avaliação onde a candidatura será avaliada, **devendo confirmar se o resultado desta seleção corresponde ao painel pretendido para avaliar a sua candidatura**, antes da sua submissão. O preenchimento dos campos deve ser feito de forma sequencial – Área científica principal/Área científica secundárias/Subárea, para que surja no formulário, o painel de avaliação respetivo.

As áreas e subáreas científicas identificadas pelo candidato são da sua responsabilidade e **não podem ser alteradas pelo painel de avaliação**, não sendo possível, portanto, transitar a candidatura para outro painel.

# <span id="page-15-0"></span>**3.7.2 Designação do Programa de Doutoramento (máximo 60 palavras)**

Neste campo deve indicar a designação do programa de doutoramento em que está inscrito ou no qual pretende inscrever-se. Em caso de concessão de bolsa, o respetivo comprovativo de inscrição deverá ser entregue em sede de contratualização.

# <span id="page-15-1"></span>**3.7.3 Local de Realização da Bolsa**

Indique o local de realização da bolsa – no País, Mista ou no Estrangeiro, consoante o plano de trabalhos decorra integralmente, parcialmente ou não decorra em instituições nacionais, respetivamente.

No caso de optar por uma bolsa de investigação para doutoramento mista, **é obrigatório** que indique: i) uma instituição de acolhimento no estrangeiro; ii) um orientador/coorientador afiliado à instituição de acolhimento estrangeira indicada, para além da instituição de acolhimento e orientador/coorientador em Portugal. A ausência de indicação de instituição de acolhimento estrangeira e de orientador/coorientador nessa instituição implica a **conversão da candidatura a bolsa no país**, sendo nesse caso avaliada como tal. Para este tipo de bolsas, o período do plano de trabalhos que decorra numa instituição estrangeira não pode, em caso algum, ser superior a 24 meses (ver n.º 8 do Artigo 6.º do RBI).

# <span id="page-15-2"></span>**3.7.4 Períodos de Permanência no Estrangeiro**

Caso se trate de uma candidatura a bolsa mista, o formulário só estará completo quando for adicionado pelo menos um registo que especifique o período de permanência no estrangeiro. Deve sempre indicar o início e a duração do(s) período(s) em que vai permanecer no estrangeiro, que, no total, não poderá exceder os 24 meses.

# <span id="page-15-3"></span>**3.7.5 Bolsa no Estrangeiro**

Se pretende realizar o seu plano de trabalhos exclusivamente no estrangeiro, ao selecionar a respetiva opção "Estrangeiro", surgirá um campo específico de justificação, onde deverá explicitar com clareza quais os motivos da sua escolha, nomeadamente a razão da ausência de participação de instituições nacionais.

![](_page_15_Picture_13.jpeg)

![](_page_16_Picture_0.jpeg)

#### <span id="page-16-0"></span>**3.8 Carta de Motivação (máximo 750 palavras)**

A **carta da motivação** é um elemento **obrigatório** e fundamental da candidatura. Nesta edição do concurso, a carta de motivação passa a ser submetida num campo próprio do formulário, não sendo, por isso, um documento de submissão adicional. Na sua carta, o candidato deverá explicitar, de forma objetiva, as razões que o levam a candidatar-se e a considerar que reúne as condições adequadas para realizar, com sucesso, o plano de trabalhos que apresenta. O candidato poderá também referir os motivos da escolha do documento ou realização artística que considerou como o mais representativo ou explicativo do seu percurso científico e/ou profissional.

#### <span id="page-16-1"></span>**3.9 Cartas de Recomendação**

As **cartas de recomendação** são um elemento **obrigatório**; são necessárias duas cartas de recomendação, **as quais devem ser distintas e assinadas pelos respetivos emissores**. Apenas são aceites cartas emitidas em português ou em inglês. Cartas de recomendação emitidas noutra língua serão desconsideradas sendo, por esse motivo, a candidatura considerada não admissível. Do mesmo modo, cartas que não façam quaisquer referências ao seu emissor, serão também desconsideradas, determinando igualmente que a candidatura seja considerada não elegível ao concurso. Não existe modelo definido, ficando a sua redação ao critério de quem escreve as cartas de recomendação. No entanto, nas mesmas deve constar, preferencialmente, a referência à presente edição do concurso, o contexto em que o autor da carta conhece o trabalho e características do candidato, o que o torna apto a atestar as suas qualidades, bem como a sua opinião sobre a maturidade e adequação do perfil do candidato ao plano de trabalho que se propõe realizar.

O candidato pode optar pela modalidade de "Carta de recomendação aberta" ou "Carta de recomendação fechada". No primeiro caso, as cartas têm de ser digitalizadas e anexadas diretamente no formulário de candidatura. No segundo caso, o candidato indica o nome, a instituição de afiliação e o e-mail do emissor da carta de recomendação e o sistema informático da FCT, com a informação disponibilizada pelo candidato, notificará esse emissor. O e-mail a receber pelo emissor da carta contém a informação necessária para proceder à sua submissão. Quando o emissor submeter a sua carta de recomendação, será indicado "OK" na tabela resumo da secção "Cartas de Recomendação"; até este momento, o campo sob o item "Documento" estará vazio.

#### <span id="page-16-2"></span>**3.10 Documento Mais Representativo**

Os candidatos têm de apresentar, obrigatoriamente, um documento que considerem como o mais relevante do seu percurso científico e/ou profissional como, por exemplo, uma publicação científica, comunicação em conferência, apresentação em painel, relatório científico ou tese de mestrado, comprovativo de desempenho científico ou profissional, performance ou criação artística. Não devem ser submetidos neste campo certificados de habilitações, *Curriculum vitae*, portfolios ou documento com resumo do percurso do candidato pois estes não serão considerados para avaliação. Ainda que a candidatura seja admissível, será penalizada na nota a atribuir no âmbito do subcritério A2.

Este documento é de **submissão obrigatória** sendo permitido anexar ficheiros em formato PDF, JPEG ou PNG com dimensão máxima de 12 MB.

![](_page_16_Picture_9.jpeg)

![](_page_17_Picture_0.jpeg)

#### <span id="page-17-0"></span>**3.11 Plano de Trabalhos**

Esta secção do formulário de candidatura diz respeito ao plano de trabalhos proposto, onde deve ser apresentada a visão global do projeto de investigação, permitindo o acesso a cada campo específico do plano de trabalhos.

#### <span id="page-17-1"></span>**3.11.1 Resumo do Plano de Trabalhos**

Neste campo deve indicar:

- O **título** do plano de trabalhos proposto; este deve ser conciso, compreensível para um leitor com formação científica geral e adequado para divulgação pública;
- O **sumário** do plano de trabalhos a desenvolver;
- Quatro a seis **palavras-chave** que melhor identifiquem o conteúdo do plano de trabalhos;
- Objetivos de Desenvolvimento Sustentável (ODS) da Agenda 2030 das Nações Unidas.

<span id="page-17-2"></span>Estes campos são de preenchimento **obrigatório**.

#### **3.11.2 Sumário (máximo 150 palavras)**

O sumário é a síntese do plano de trabalhos do candidato. O sumário deve ser claro e bem estruturado, mostrando que o candidato é capaz de resumir o objeto de estudo, os objetivos e as principais contribuições previstas do trabalho de investigação.

#### <span id="page-17-3"></span>**3.11.3 Objetivos de Desenvolvimento Sustentável da Agenda 2030 das Nações Unidas**

No campo do formulário de candidatura designado "Objetivos de Desenvolvimento Sustentável (ODS)" deve identificar um, ou até o máximo de três, dos 17 ODS da Agenda 2030 das Nações Unidas com enquadramento no plano de trabalhos que propõe desenvolver. Caso não exista enquadramento do plano de trabalhos com estes objetivos, deve selecionar a opção "Sem enquadramento em nenhum dos objetivos".

Toda a informação acerca dos 17 ODS da Agenda 2030 das Nações Unidas está disponível na plataforma *my*FCT na área do concurso podendo ainda ser consultada no seguinte endereço: [https://sustainabledevelopment.un.org/post2015/transformingourworld.](https://sustainabledevelopment.un.org/post2015/transformingourworld)

#### <span id="page-17-4"></span>**3.11.4 Estado da Arte (máximo 500 palavras)**

O Estado da Arte, ou revisão da literatura, reúne, analisa e discute a informação publicada sobre o tema do plano de trabalhos. O seu propósito é fundamentar teoricamente o objeto de investigação, referindo estudos prévios, que devem ser inter-relacionados e confrontados, principalmente se forem contraditórios, assim como apontar a originalidade da sua proposta.

![](_page_17_Picture_17.jpeg)

![](_page_17_Picture_19.jpeg)

![](_page_17_Picture_20.jpeg)

![](_page_17_Picture_21.jpeg)

![](_page_17_Picture_22.jpeg)

![](_page_18_Picture_0.jpeg)

#### <span id="page-18-0"></span>**3.11.5 Objetivos (máximo 300 palavras)**

Este campo destina-se a descrever as principais questões de investigação e os objetivos a atingir com o desenvolvimento do seu projeto.

#### <span id="page-18-1"></span>**3.11.6 Descrição Detalhada (máximo 1000 palavras)**

Neste campo deve apresentar de forma detalhada o plano de trabalhos a desenvolver e demonstrar como os objetivos propostos serão atingidos. Esta descrição deve fornecer todos os elementos fundamentais para permitir a análise e avaliação pelo painel, nomeadamente a abordagem metodológica, a descrição das tarefas a desenvolver, as suas interdependências e encadeamento, bem como os prazos de execução correspondentes. Pode também incluir um plano de contingência indicando, neste caso, como poderão ser ultrapassados os imprevistos que eventualmente possam ocorrer na execução do plano de trabalhos.

#### <span id="page-18-2"></span>**3.11.7 Cronograma e outros Anexos**

De modo a permitir que o painel de avaliação analise a exequibilidade do plano de trabalhos proposto, o candidato deve anexar um gráfico com a calendarização das diferentes tarefas propostas; **a apresentação do cronograma é obrigatória**. Para gerar um cronograma pode usar ferramentas de *software* apropriadas ou um ficheiro Excel, que, neste caso, deverá ser convertido num documento em formato PDF.

Se assim entender, poderá também anexar documentos adicionais contendo fórmulas, esquemas, diagramas, gráficos ou imagens neste campo (a sua submissão é opcional). Em todo o caso, deverão ser apenas demonstrações ou exemplos do referido anteriormente nos vários campos de texto da candidatura, não devendo ser considerados uma extensão do formulário. A utilização destes anexos para completar informação dos campos do formulário será desconsiderada na avaliação da candidatura.

Se planeia desenvolver parte do plano de trabalhos em colaboração com uma instituição adicional à(s) sua(s) instituição(ões) de acolhimento, poderá apresentar, nesta área do formulário, uma "**Carta de Suporte**" atestando a respetiva colaboração. Quaisquer outras situações que suportem a exequibilidade da proposta, nomeadamente, autorizações de recolha de dados, acesso a instalações ou de utilização de equipamento, ou outras, poderão ser validadas através de cartas de suporte. A carta de suporte deverá ser emitida e assinada pelo **responsável pela colaboração na unidade/instituição onde serão desenvolvidos os trabalhos**.

A apresentação da carta de suporte é opcional e o espaço máximo reservado para este campo é de 10 MB (por exemplo, 5 documentos de 2 MB) e os formatos autorizados JPEG, PNG e PDF.

#### <span id="page-18-3"></span>**3.11.8 Referências Bibliográficas (máximo 30 referências)**

Utilize este campo para indicar, até a um máximo de 30, as referências bibliográficas que sustentam o seu plano de trabalhos, fornecendo os elementos necessários ao painel para a sua identificação. Deverá formatar a sua lista bibliográfica de forma consistente e de acordo com um estilo de referenciação científica aprovado, como por exemplo a norma APA (*American Psychological Association*). O espaço máximo reservado neste campo é de 10000 caracteres, indicado no respetivo contador de caracteres.

![](_page_18_Picture_12.jpeg)

![](_page_18_Picture_13.jpeg)

![](_page_18_Picture_14.jpeg)

![](_page_18_Picture_15.jpeg)

![](_page_19_Picture_0.jpeg)

#### <span id="page-19-0"></span>**3.11.9 Questões éticas (máximo 500 palavras)**

Sempre que a temática, metodologia ou resultados do plano de trabalhos envolva(m) questões éticas, deve assinalar "Sim" na resposta à questão "O seu plano de trabalhos envolve questões éticas?". Nesse caso, surgirá no formulário um campo específico onde deverá identificar claramente as questões éticas da sua proposta, explicitando a forma como serão abordadas. Para auxiliar a identificação destas questões, deverá ser consultado o guia de autoavaliação de questões éticas [\(Guia de Ética\)](https://www.fct.pt/apoios/bolsas/concursos/docs/Bolsas_2021_GuiaEtica_PT.pdf). Não será necessário, em sede de candidatura, a apresentação do parecer positivo da respetiva comissão de ética. No entanto, se detiver este documento, e se assim o entender, poderá apresentá-lo no campo de "Cronograma e outros anexos", referido no ponto 3.11.7.

#### <span id="page-19-1"></span>**3.12 Condições de Acolhimento**

Esta informação é de **preenchimento obrigatório**.

As condições de acolhimento são definidas por:

- **Instituição de acolhimento**: instituição(ões) de investigação onde vai desenvolver o plano de trabalhos;
- **Instituição que confere o grau**: instituição(ões) de ensino superior que irá(ão) atribuir o grau de Doutor;
- **Orientadores**: responsável(eis) pelo acompanhamento e orientação do trabalho de investigação;
- <span id="page-19-2"></span>• **Adequação da equipa de orientação**.

#### **3.12.1 Instituição de Acolhimento**

- Neste campo o candidato deve indicar a instituição de acolhimento. Os seguintes campos deverão ser preenchidos: **País**;
- **Instituição** (apresentada num ou dois níveis, tal como no seguinte exemplo: 1) Universidade de Lisboa e 2) Universidade de Lisboa – Faculdade de Ciências, respetivamente);
- **Departamento** (Sempre que Aplicável).

**REPÚBLICA PORTUGUESA** 

Na lista de instituições estão incluídas as instituições de ensino superior e unidades de investigação nacionais. Deverá fazer uma procura utilizando o nome completo ou parcial da sua instituição. O campo "Departamento" **deve ser preenchido sempre que aplicável**, para cada uma das instituições de acolhimento indicada.

Se não encontrar a sua instituição de acolhimento na lista disponível, poderá utilizar a opção "Criar nova", para adicionar o nome da sua instituição.

Para candidatura a bolsa mista, além da indicação da instituição de acolhimento portuguesa, **é obrigatória** a indicação da instituição no estrangeiro onde decorrerão os trabalhos de investigação subjacentes ao plano de trabalhos.

O número de instituições de acolhimento é limitado de acordo com o número de orientadores associados à candidatura. **O limite é definido por:** *N* **orientadores + 1. Assim, no máximo, poderão ser indicadas 4 instituições de acolhimento**, nos casos em que são propostos 1 orientador e 2 coorientadores.

![](_page_19_Picture_18.jpeg)

![](_page_20_Picture_0.jpeg)

#### <span id="page-20-0"></span>**3.12.2 Instituição que Confere o Grau**

Nesta área o candidato deve indicar a(s) instituição(ões) que concede(m) o grau académico de Doutor, após a seleção do país onde obterá o grau. Se selecionar Portugal, a lista disponível apresenta todas as instituições que conferem este grau no país, num ou dois níveis tal como exemplificado no ponto anterior; ao selecionar outro país, deverá usar a opção "Criar nova" para indicar a respetiva instituição.

Podem ser indicadas até ao máximo de quatro instituições que conferem o grau; as situações nestas circunstâncias são as de grau duplo ou cotutela, ou de doutoramentos interuniversitários.

#### <span id="page-20-1"></span>**3.12.3 Orientadores (máximo 3)**

Este campo destina-se a identificar o orientador e o(s) coorientador(es), investigador(es) que se responsabiliza(m) pelo acompanhamento e orientação do trabalho de investigação.

Cada candidatura só poderá ter **associados, no máximo, três orientadores, sendo um o orientador (obrigatório) e os outros dois coorientadores (facultativo)**. Salvo em situações excecionais e devidamente fundamentadas na candidatura, **o orientador e coorientador(es) têm de estar necessariamente associado(s) a uma das instituições de acolhimento indicadas**, de modo a permitir um trabalho contínuo e profícuo com o bolseiro. O painel de avaliação analisará se outras situações são ou não adequadas, sendo a orientação geral dada pela FCT que tal se deve refletir na análise das condições de exequibilidade do plano de trabalhos.

Qualquer investigador doutorado, que se encontre no exercício pleno da sua atividade, pode ser orientador ou coorientador científico.

Nesta fase da candidatura não é exigido que sejam anexados ao formulário o parecer do orientador e a declaração de aceitação da instituição de acolhimento ou da instituição que confere o grau. Estes documentos serão necessários apenas em caso de concessão de bolsa e para efeitos da sua contratualização.

Para fazer o convite ao orientador e coorientadores deve indicar o papel a ser desempenhado por cada um (orientador ou coorientador) e o respetivo e-mail (não necessita de ser obrigatoriamente o e-mail de registo no **CIÊNCIA** ID) e selecionar a opção "Enviar pedido". Será enviada uma mensagem com a indicação do nome do candidato, referência da candidatura e *link* para a área onde o orientador/coorientador deverá aceitar/rejeitar o pedido de associação à candidatura.

Para **mudar o papel do orientador, terá de remover o orientador já adicionado e proceder novamente ao convite**, de acordo com o papel de orientação pretendido.

O(s) seu(s) orientador(es) deve(m) aceder à respetiva área pessoal "Área do Orientador" para:

- 1. Registar-se no sistema de informação e gestão **CIÊNCIA** ID, caso ainda não o tenham feito;
- 2. Aceder ao portal myFCT usando as respetivas credenciais de acesso;
- 3. Indicar o identificador ORCID no perfil do myFCT, caso assim deseje. **Esta informação é facultativa**;
- 4. **Indicar todas as suas instituições de acolhimento**, incluindo, instituição de ensino superior e unidade de investigação, sempre que aplicável, ou, por exemplo, unidade de investigação e empresa;

![](_page_20_Picture_16.jpeg)

![](_page_20_Picture_17.jpeg)

![](_page_20_Picture_18.jpeg)

![](_page_21_Picture_0.jpeg)

- 5. Fornecer um *curriculum vitae* de uma das seguintes formas (não serão aceites currículos enviados por qualquer outro meio):
	- Completando os seus dados curriculares e associando o seu CV através da plataforma **CIÊNCIA**VITAE;
	- Anexando um documento PDF com o *curriculum vitae*;
- 6. Pronunciar-se sobre a exequibilidade do plano de trabalhos ("Exequível" ou "Não exequível") quando o candidato declara que pretende manter atividade profissional; esta ação é aplicável apenas a orientadores e não a coorientadores;
- 7. Confirmar a sua associação à candidatura.

O orientador não terá, portanto, de preencher nenhum formulário específico, devendo fornecer apenas o seu *curriculum vitae,* indicar todas as suas instituições de afiliação e de colaboração, como, por exemplo, instituição de ensino superior e unidade(s) de investigação, pronunciando-se ainda sobre a situação profissional, caso esta seja declarada pelo candidato, e confirmar a associação à candidatura do seu orientando.

Qualquer alteração ao CV na plataforma **CIÊNCIA**VITAE, depois deste ter sido obtido no formulário de candidatura, ainda que durante o prazo em que o concurso decorre, não irá refletir-se no CV que estará disponível para avaliação. Caso pretenda incluir nova informação e que a mesma se reflita na candidatura, deverá proceder à sua eliminação clicando em "Remover", voltando a clicar em "Obter CV do **CIÊNCIA**VITAE" para o *upload* de uma versão atualizada do seu CV.

No caso de orientadores com mais de um orientando, o CV **CIÊNCIA**VITAE associado às respetivas candidaturas corresponderá, em todos os casos, à sua **última versão de associação do CV**, desde que dentro do prazo indicado para a submissão de candidaturas.

O orientador tem disponível a lista de orientandos (no menu lateral esquerdo) que o associaram como orientador ou coorientador no Concurso, bem como o estado em que se encontra cada candidatura:rascunho ou submetida. Para aceder e visualizar o conteúdo das candidaturas, bastará clicar nas respetivas referências.

# <span id="page-21-0"></span>**3.12.3.1 Orientador (obrigatório)**

Terá de associar obrigatoriamente um orientador à sua candidatura. No caso de haver outros orientadores poderá associá-los como coorientadores (**no máximo dois**).

Somente o orientador terá de se pronunciar sobre a exequibilidade do plano de trabalhos, caso o candidato declare que pretende manter atividade profissional durante o período da bolsa. Se o candidato alterar a sua resposta no campo da situação profissional, nomeadamente, através da submissão de nova atividade profissional, após pronúncia do orientador, este receberá uma nova notificação, mas não será necessário voltar a pronunciarse sobre a situação profissional declarada, caso o orientador pretenda manter a informação previamente indicada.

#### <span id="page-21-1"></span>**3.12.3.2 Coorientador (máximo 2, facultativo)**

Se associar um ou dois coorientadores, a informação descrita no ponto anterior é de **preenchimento obrigatório**.

![](_page_21_Picture_15.jpeg)

![](_page_21_Picture_16.jpeg)

![](_page_21_Picture_17.jpeg)

![](_page_21_Picture_18.jpeg)

![](_page_21_Picture_19.jpeg)

![](_page_22_Picture_0.jpeg)

Para a apreciação da candidatura é obrigatório, que o(s) coorientador(es) se associe(m) à candidatura do proponente.

**O formulário de candidatura só poderá ser submetido após a confirmação da associação do orientador e coorientadores, se aplicável, à sua candidatura.**

#### <span id="page-22-0"></span>**3.12.4 Adequação da Equipa de Orientação (máximo 500 palavras)**

Neste campo deverá descrever a adequação da equipa de orientação (incluindo orientador e coorientadores, se aplicável) e dos meios disponibilizados pela(s) instituição(ões) de acolhimento para a plena execução do plano de trabalhos. Deve ser evitado o uso de descrições generalistas sobre a(s) instituição(ões) de acolhimento, dando ênfase aos recursos disponíveis na instituição e necessário ao desenvolvimento do plano de trabalhos, assim como deve ser explanado como cada um dos orientadores deverá contribuir para a supervisão das atividades e de que modo as suas competências são necessárias e complementares. **Esta descrição é determinante no âmbito da avaliação do critério C**, Mérito das Condições de Acolhimento.

# <span id="page-22-1"></span>**4. SUBMISSÃO DA CANDIDATURA**

Antes da submissão, a FCT sugere a leitura e verificação de todos os elementos da candidatura, nomeadamente através da análise à sua visão global, retificando qualquer imprecisão detetada, devendo ser tidos em consideração pontos como a inexistência de lapsos, erros ortográficos e a utilização uniforme do idioma selecionado (português ou inglês).

Depois de completada a candidatura, deverá clicar em "Validar e Submeter". Neste ponto, serão validados todos os campos de preenchimento obrigatório. No caso dos campos de preenchimento opcional, sempre que for iniciado o seu preenchimento, o sistema passará a validar a obrigatoriedade de preencher todos os campos que o compõem.

Se existirem erros na candidatura, é fornecida uma lista de problemas encontrados, com a indicação da secção e do campo em que estes ocorrem, e de uma breve indicação do problema que conduziu ao erro. O candidato deverá proceder em conformidade para a retificação dos erros identificados. A existência de erros impede a submissão da candidatura.

O processo de submissão do formulário de candidatura depende, entre outros fatores, de se encontrar realizada a confirmação da associação do orientador científico e do(s) coorientador(es), caso exista(m). Estes procedimentos devem ser efetuados pelos candidatos e pelo(s) orientador(es) logo que esteja concluído o preenchimento do formulário.

A submissão da candidatura depende ainda da confirmação das seguintes declarações:

- i) "Declaro que tomei conhecimento do conteúdo de todos os documentos que regem o concurso";
- ii) "Declaro que a informação constante no formulário de candidatura e documentos anexos é verdadeira, e tomei conhecimento que a prestação de falsas declarações ou a realização de atos de plágio, determina a exclusão do concurso".

![](_page_22_Picture_13.jpeg)

![](_page_22_Picture_14.jpeg)

![](_page_23_Picture_0.jpeg)

A candidatura só pode ser submetida depois do formulário estar validado por completo, isto é, quando já não existir qualquer erro/omissão de preenchimento do formulário.

Para além da sinalização de informação incorreta ou incompleta nos campos de preenchimento obrigatório, nesta área serão também apresentadas mensagens de alerta para situações particulares, tais como a data e hora de associação do CV ou a opção de não submeter quaisquer certificados de habilitações.

Após a **submissão** da candidatura, o candidato poderá ainda:

- **alterar a candidatura, sendo que esta volta ao estado de rascunho**, deixando de ser considerada como submetida ao concurso. O candidato deverá assim **submeter a candidatura de novo**, dentro do prazo limite previsto para o concurso (31 de março de 2021, até às 17.00h – hora de Lisboa). Quando terminado o período de submissão de candidaturas, o candidato poderá apenas consultar a candidatura.
- **consultar a candidatura**, visualizando o seu conteúdo global. Poderá também gerar um PDF da versão submetida, disponível no canto superior direito no ecrã de visão global.

Reitera-se ainda que a prestação de **falsas declarações** ou a realização de atos de plágio no formulário de candidatura determinará a **exclusão do Concurso**, independentemente da fase do Concurso em que sejam detetadas.

![](_page_23_Picture_7.jpeg)

![](_page_23_Picture_9.jpeg)

![](_page_23_Picture_10.jpeg)

![](_page_23_Picture_11.jpeg)

![](_page_23_Picture_12.jpeg)